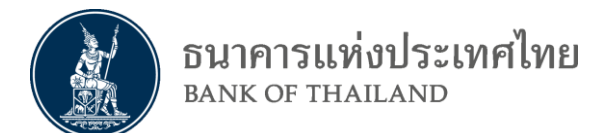

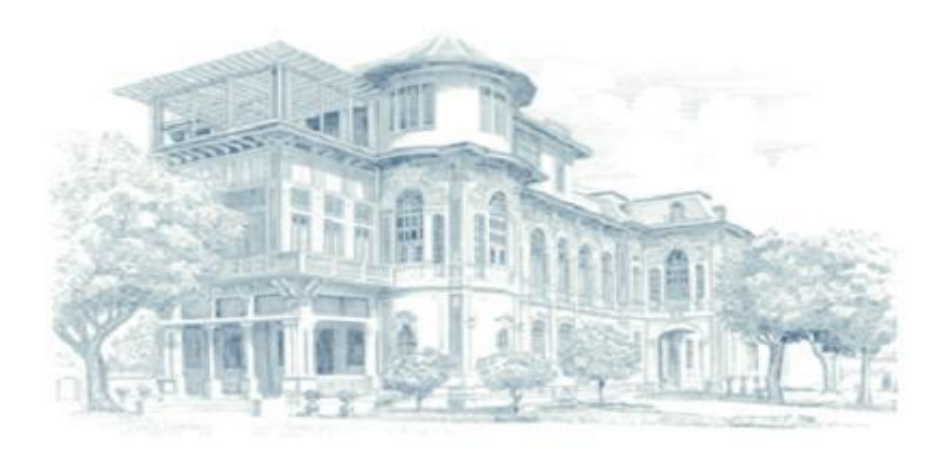

# **คู่มือการใช้งาน** ระบบบริการส่งข้อมูลเพื่อการกำกับตรวจสอบ **ส าหรับเจ้าหน้าที่สถาบันการเงิน**

V 1.3

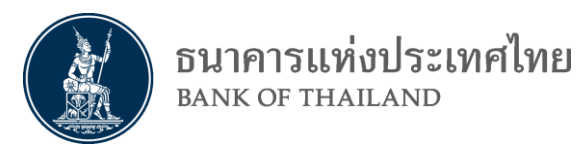

<u>สารบัญ</u>

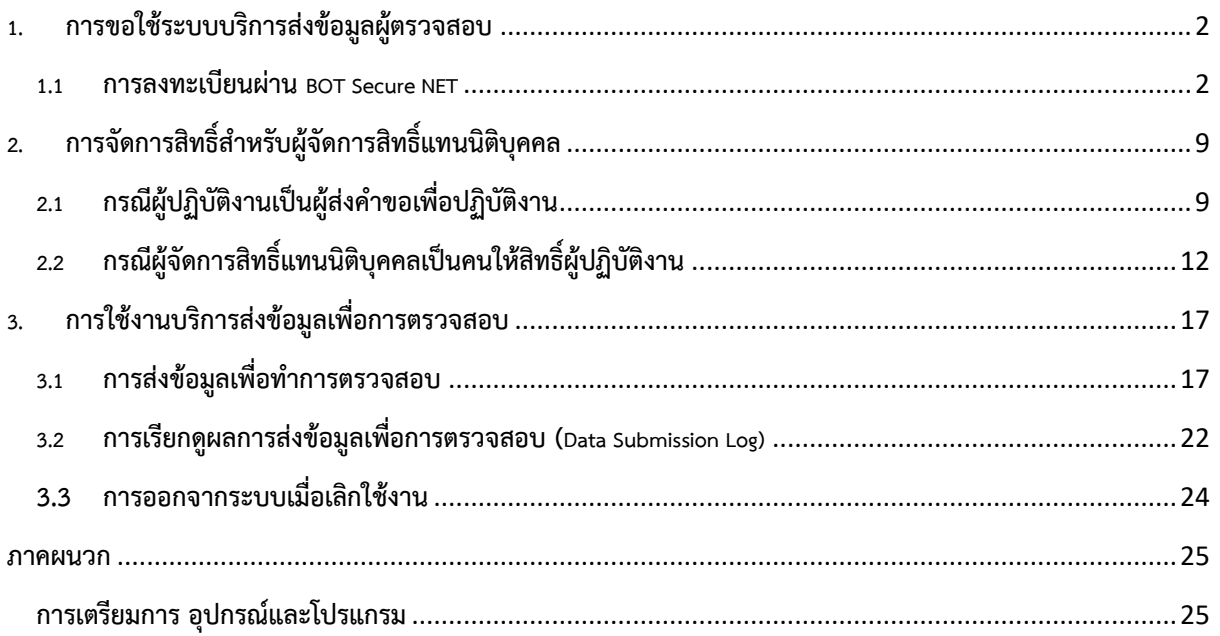

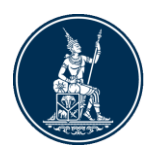

# <span id="page-2-1"></span><span id="page-2-0"></span>**1. การขอใช้ระบบบริการส่งข้อมูลผู้ตรวจสอบ**

## **1.1 การลงทะเบียนผ่าน BOT Secure NET**

- 1.1.1 เข้าไปที่ website<https://iservice.bot.or.th/>
- 1.1.2 เลือกกล่องของบริการส่งข้อมูลผู้ตรวจสอบ และคลิกที่ เพิ่ม / สมัครบริการ ดังรูป

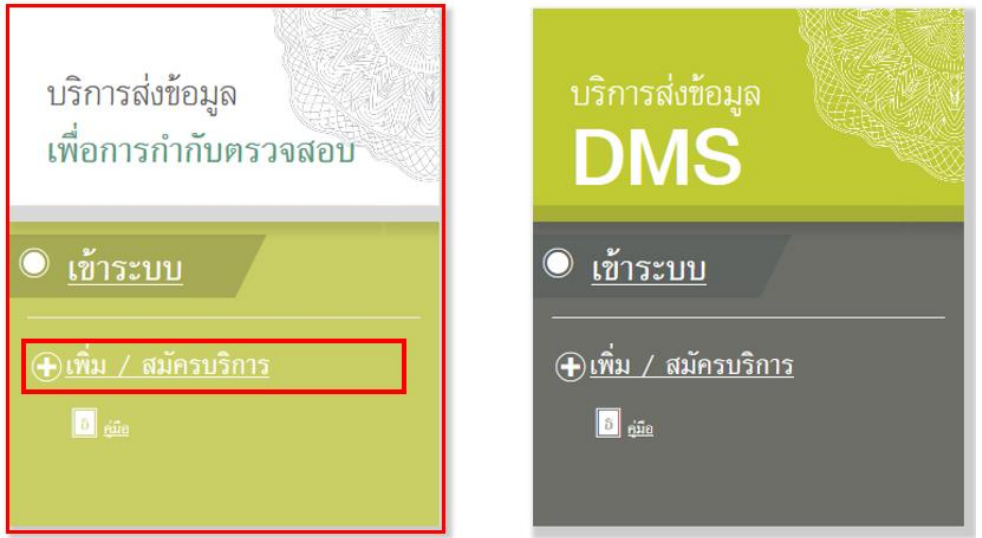

#### 1.1.3 เลือก สมัครใหม่

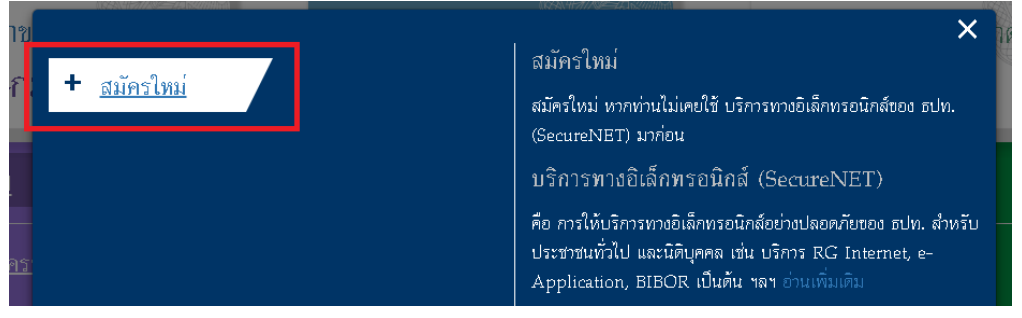

- 1.1.4 กรอกรายละเอียดสำหรับการสมัคร โดยมีรายละเอียดดังนี้
	- 1.1.4.1 เมื่อพิมพ์ชื่อผู้ใช้งานเสร็จแล้วให้กดตรวจสอบชื่อผู้ใช้งานเพื่อตรวจสอบว่ามีชื่อซ้ าใน ระบบหรือไม่

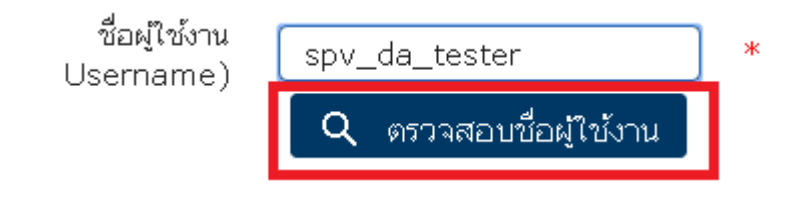

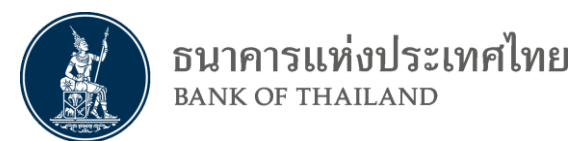

1.1.4.2 ถ้าผ่านการตรวจสอบ (ชื่อไม่ซ้ า) จะขึ้นเครื่องหมายถูก

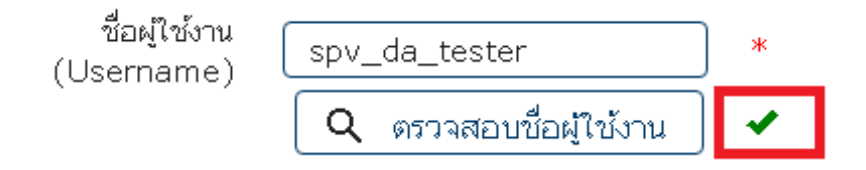

1.1.5 ในขั้นตอนการกำหนดรหัสผ่าน ตัวรหัสผ่านของผู้ใช้จะต้องเป็นไปตามที่กำหนด

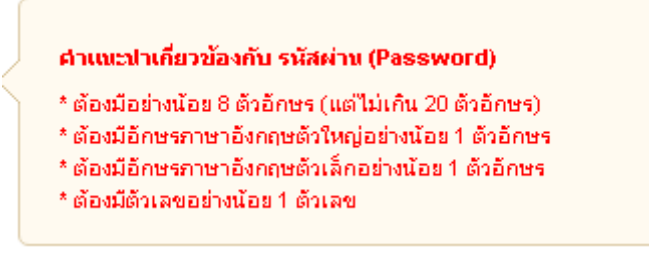

1.1.6 ในขั้นตอนการอนุมัติสิทธิ ผู้ใช้จำเป็นต้องส่งเอกสารสำหรับยืนยันตัวตน โดยผู้ใช้นั้น สามารถเลือกเอกสารได้ 3 รูปแบบด้วยกันซึ่งประกอบไปด้วย

#### 1.1.6.1 บัตรประจำตัวประชาชน

หมายเลขหนังสือเดินทาง

**Issuer Country** 

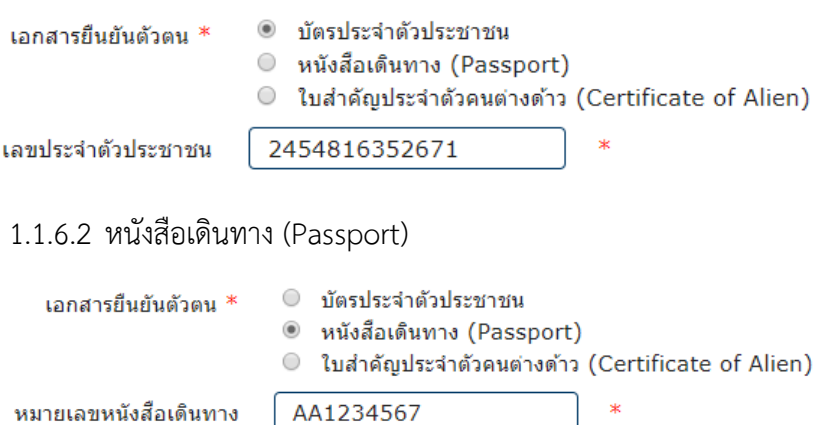

1.1.6.3 ใบสำคัญประจำตัวคนต่างด้าว (Certificate of Alien)

**TONGA** 

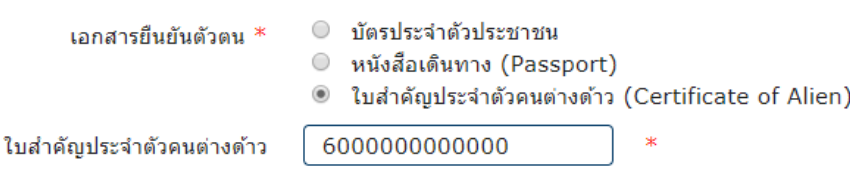

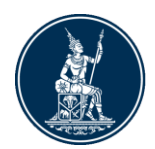

1.1.7 สำหรับ EMAIL นั้นจำเป็นที่จะต้องกรอก EMAIL ที่สามารถใช้งานได้ เพราะจะมีการ ส่ง EMAIL ยืนยันให้ในขั้นตอนต่อไป

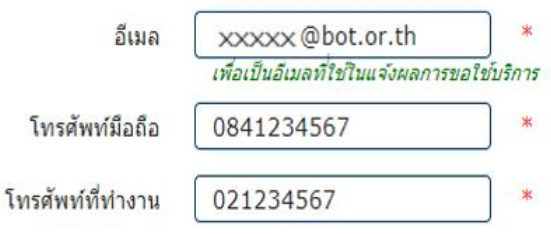

## 1.1.8 เมื่อเสร็จแล้วให้กดด าเนินการต่อ

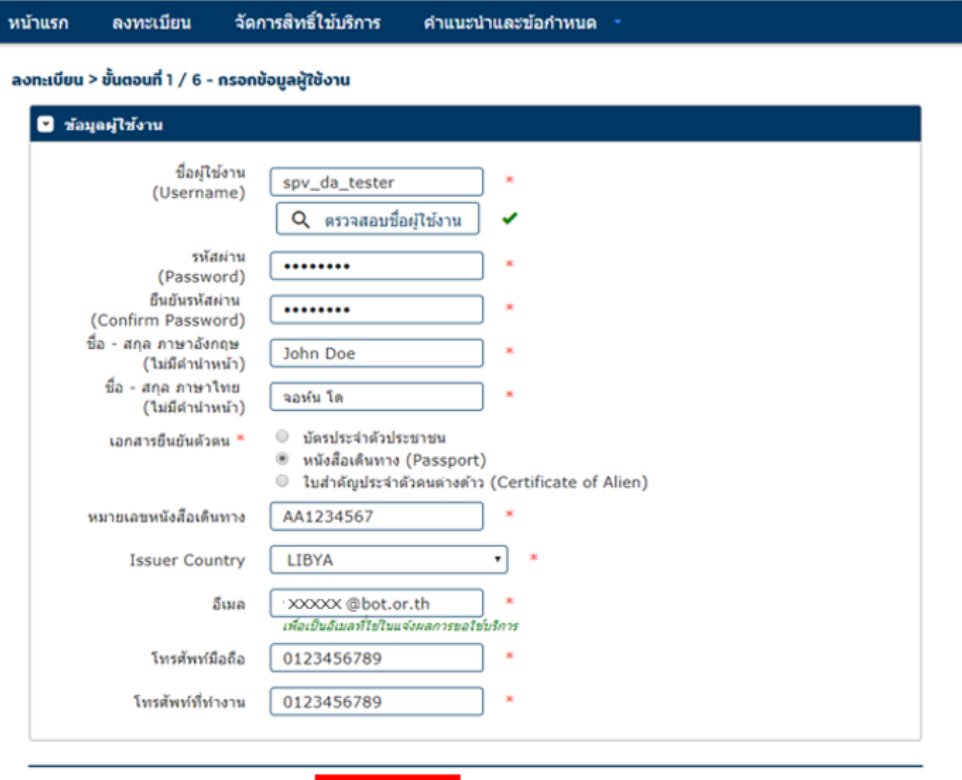

1.1.9 หน้าขอสิทธิ์การใช้บริการ มีคำแนะนำในการกรอกดังนี้

→ ดำเนินการต่อ

1.1.9.1 การเลือกกลุ่มบริการให้เลือก **งานรับส่งข้อมูล** และเลือกบริการที่ต้องการเป็น

## **บริการส่งข้อมูล ผู้ตรวจสอบ**

#### ลงทะเบียน > ขั้นตอนที่ 2 / 6 - ขอสิทธิ์การใช้บริการ

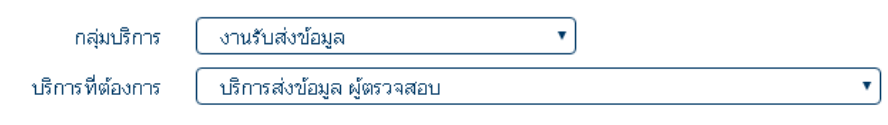

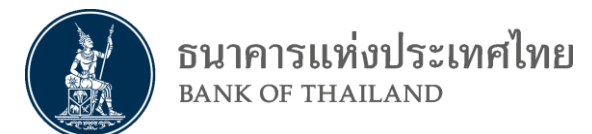

1.1.9.2 กรอกข้อมูลสำหรับนิติบุคคล จะต้องกรอกเลขทะเบียนและชื่อนิติบุคคลให้ตรงกับใน หนังสือจดทะเบียน (หรือตามเลขประจำตัวผู้เสียภาษีอากร)

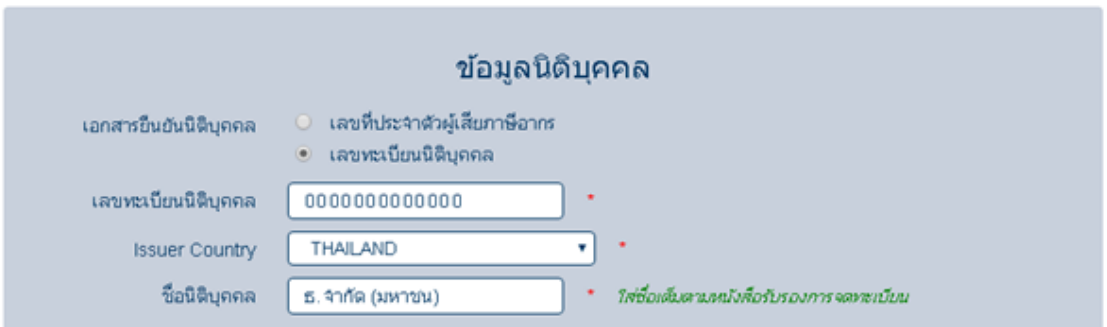

# 1.1.9.3 เลือกสิทธิ์ในการใช้บริการ และกด เพิ่มคำขอสิทธิ์การใช้บริการ

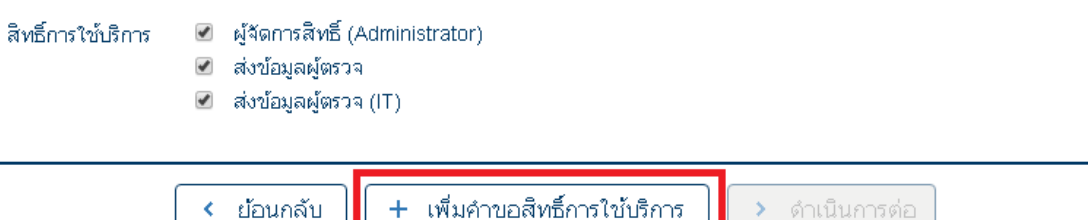

# 1.1.9.4 ตรวจสอบข้อมูลและกดด าเนินการต่อ

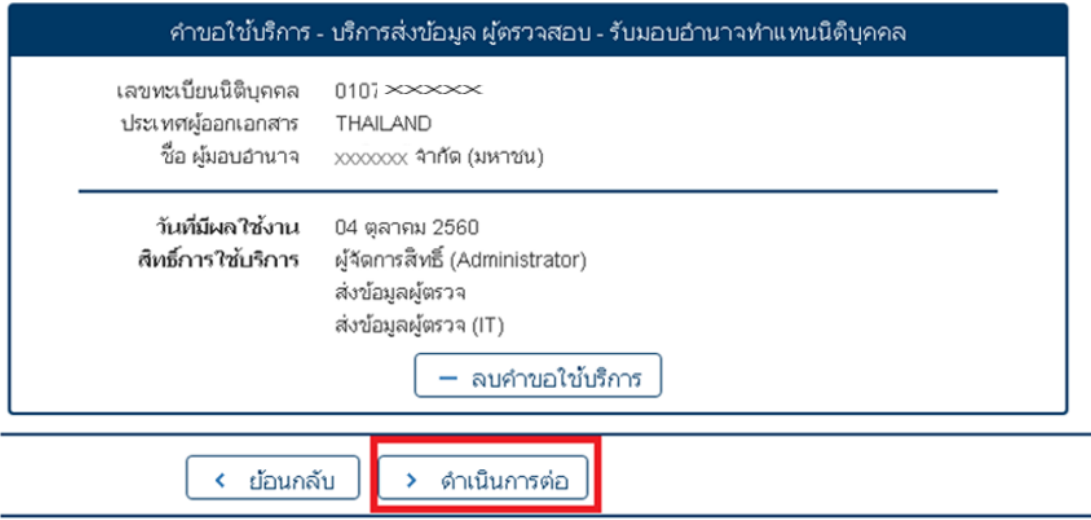

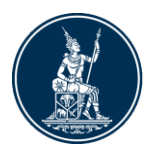

# 1.1.9.5 หน้าตรวจสอบจะแสดงข้อมูลที่กรอกมาทั้งหมด โปรดตรวจสอบและกดรับรองก่อน กดส่งคำขอลงทะเบียนเพื่อดำเนินการต่อ

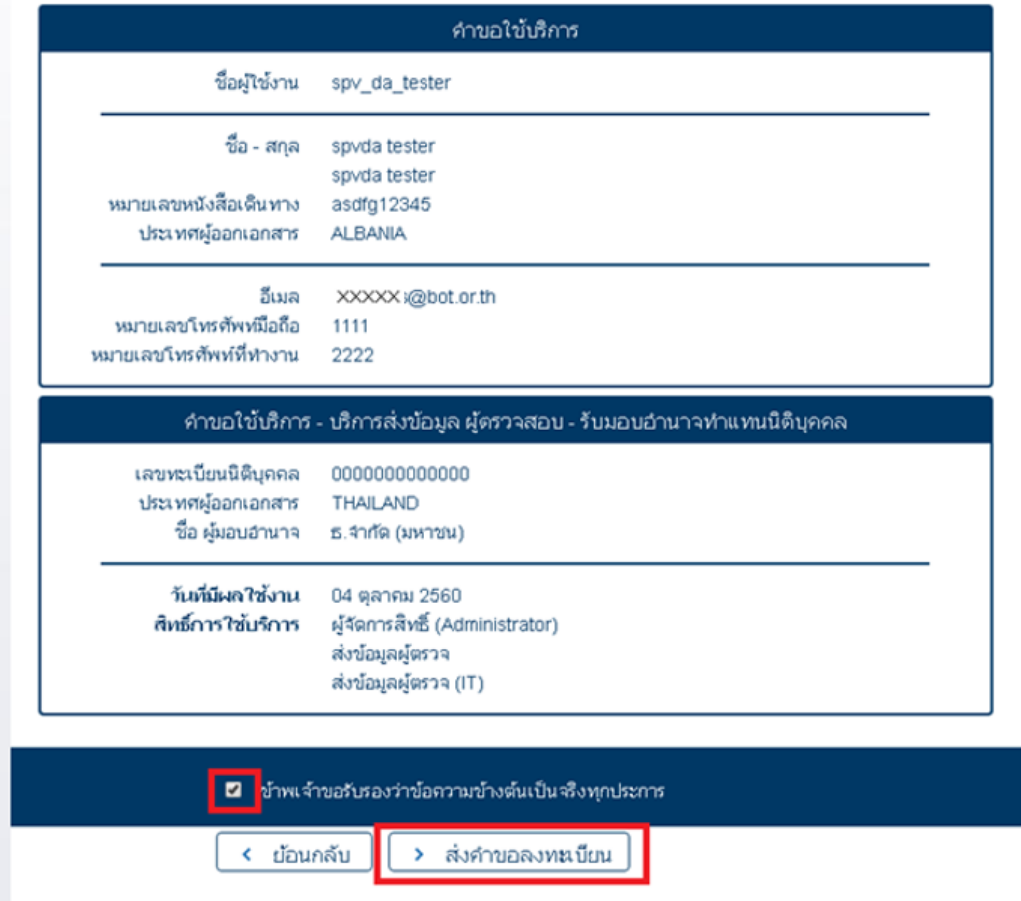

# 1.1.10 ระบบจะด าเนินการส่ง EMAIL เพื่อให้ยืนยันการลงทะเบียน ไปยัง EMAIL ที่ได้ ลงทะเบียนไว้ในข้อ 1.1.7

#### ลงทะเบียน > ขั้นตอนที่ 5 / 6 - ยืนยันการลงทะเบียน

ิขณะนี้ ทางระบบได้รับคำขอหมายเลข 4826 เรียบร้อยแล้ว

ึกรุณาตรวจสอบอื่เมลของท่าน (napatsas@bot.or.th) เพื่อยืนยันการลงทะเบียน

้ถ้าหากท่านใม่ได้รับอีเมลเพื่อยืนยันคำขอ กรณาติดต่อเจ้าหน้าที่ธนาคารแห่งประเทศใทยผ่านทาง เบอร์โทรศัพท์ หมายเลข 0 2283 5666 ในลำดับถัดใปกรุณาจัดเตรียมเอกสารเพื่อส่งธนาคารแห่งประเทศใทย

> ดำเนินการต่อ

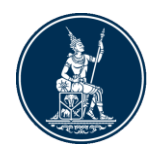

1.1.11 ในขั้นต่อไประบบจะแสดงรายละเอียดการจัดเตรียมเอกสารประกอบคำขอใช้บริการที่ ผู้ใช้ต้องเตรียมเพื่อทำการส่งให้กับธนาคารแห่งประเทศไทย โดยหน้านี้จะแสดงอีกครั้ง ้<br>เมื่อผู้ใช้ทำการยืนยัน EMAIL เรียบร้อยแล้วโดยจะกล่าวถึงในขั้นตอนถัดไป

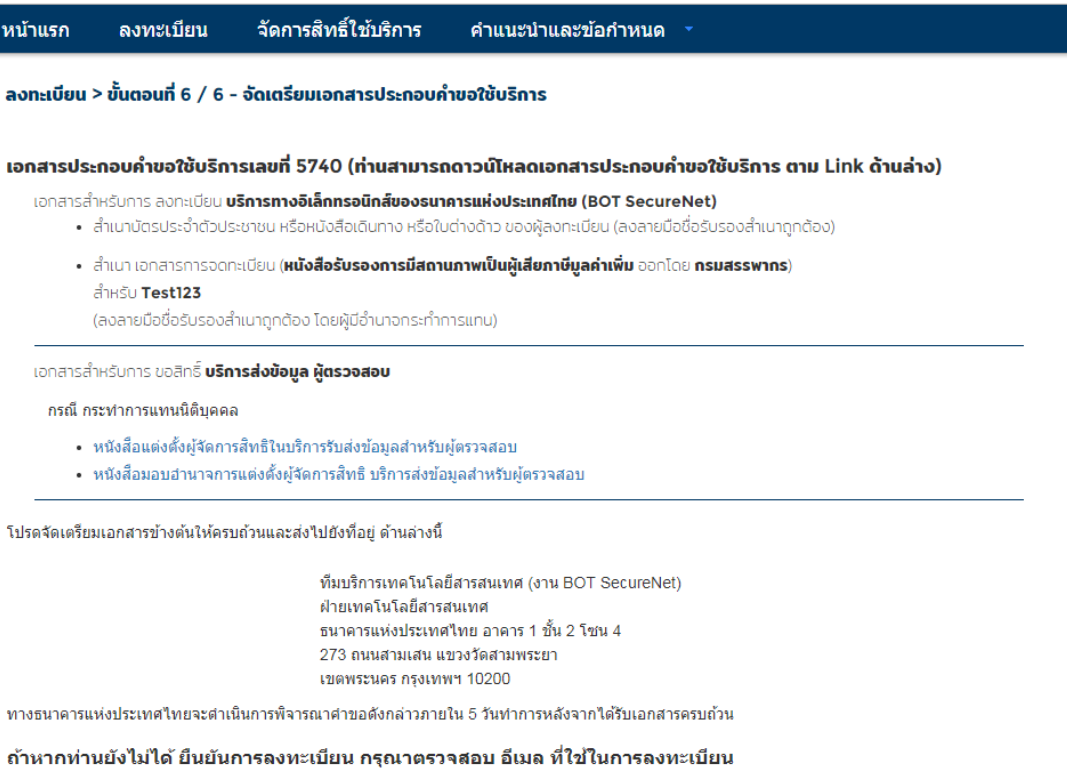

ในกรณีที่ท่านไม่ได้รับอีเมล กรุณาติดต่อเจ้าหน้าที่ธนาคารแห่งประเทศไทยได้ทาง 02-273-5666 หรือ ที่อยู่ข้างต้น

# 1.1.12 เมื่อผู้ใช้ได้รับ EMAIL ยืนยันให้ผู้ใช้กด Link ใน EMAIL เพื่อทำการยืนยัน EMAIL

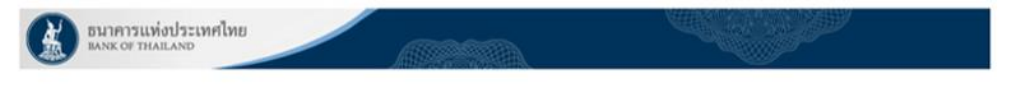

**ISmu ANL SPVDA TESTER XXXXX** 

2. ส่งเอกสารประกอบการขอใช้บริการมายังธนาคารแห่งประเทศไทยภายใน **29 ธันวาคม 2561** กรณีธนาคารแห่งประเทศไทยในใต้รับเอกสารในระยะเวลาที่กำหนด จะตำเนินการ<br>ยกเลิกคำขอใช้บริการ

หากท่านมีข้อสงสัตประการใด โปรดติดต่อ

ทีมบริการเทคโนโลยีสารสนเทศ (งานบริการทางอิเล็กทรอนิกส์)<br>ฝ่ายเทคโนโลยีสารสนเทศ<br>ธนาคารแห่งประเทศไทย อาคาร 1 ชั้น 2 โซน 4<br>273 ถนนสวมเสน แขวงวัดสามพระยา าราชน์สามสน นาราคลาม<br>เขตพระนคร กรุงเทพฯ 10200<br>โทร: 0 2283 5666<br>อีเมล: <u>ServiceD@bot.or.th</u>

ขอแสดงความนับถือ

ธนาคารแห่งประเทศไทย

ธนาคารแห่งประเทศไทยขอขอบคุณสำหรับการสมัครใช้ บริการทางอิเล็กทรอนิกส์ของธนาคารแห่งประเทศไทย (BOT SecureNET) เพื่อไห้ธนาคารแห่งประเทศไทยสามารถ<br>อนุมัติคำขอใช้บริการของท่านได้อย่างถูกต้องรวดเร็ว โปรดดำเนินการ ดังนี้

<sup>1.</sup> ขึ้นขันการขอไข้บริการและอีเมลที่ท่านไข้ โดยการไปตา<mark>ะ link</mark> "

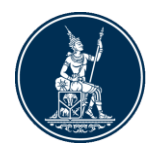

1.1.13 โดยLink จาก EMAIL จะมายังหน้ายืนยัน EMAIL ของระบบ จากนั้นผู้ใช้สามารถกดที่ ปุ่มจัดเตรียมเอกสาร เพื่อเข้าสู่หน้าแสดงรายละเอียดการจัดเตรียมเอกสารประกอบคำ ขอใช้บริการในข้อ 1.6.1 อีกครั้ง

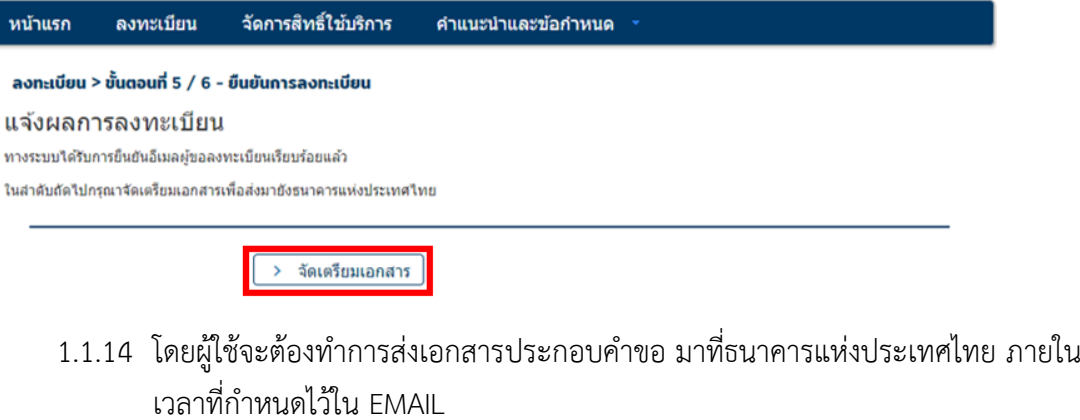

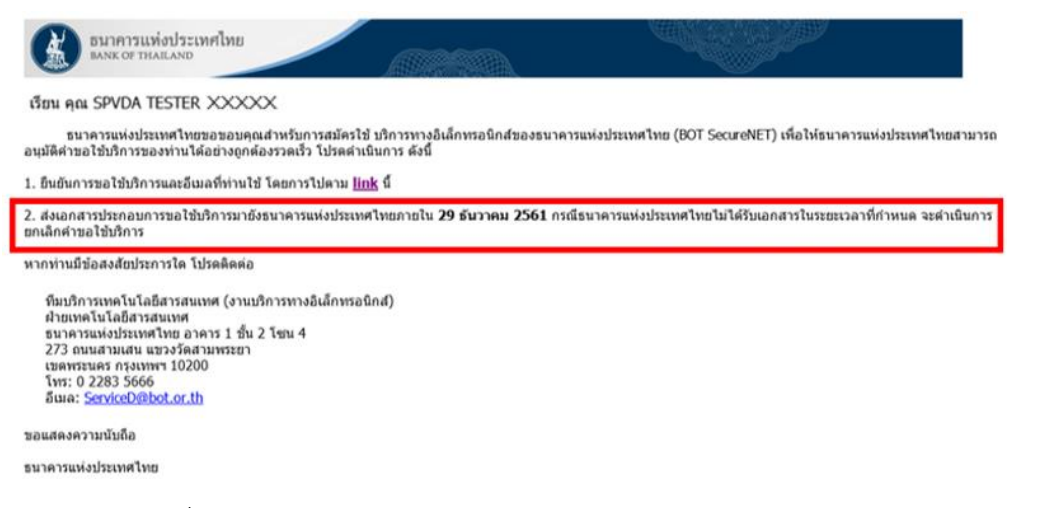

## 1.1.15 เมื่อธนาคารแห่งประเทศไทยได้รับเอกสารจะทำการส่ง EMAIL ตอบรับไปหาผู้ใช้งาน เพื่อรอด าเนินการต่อไป

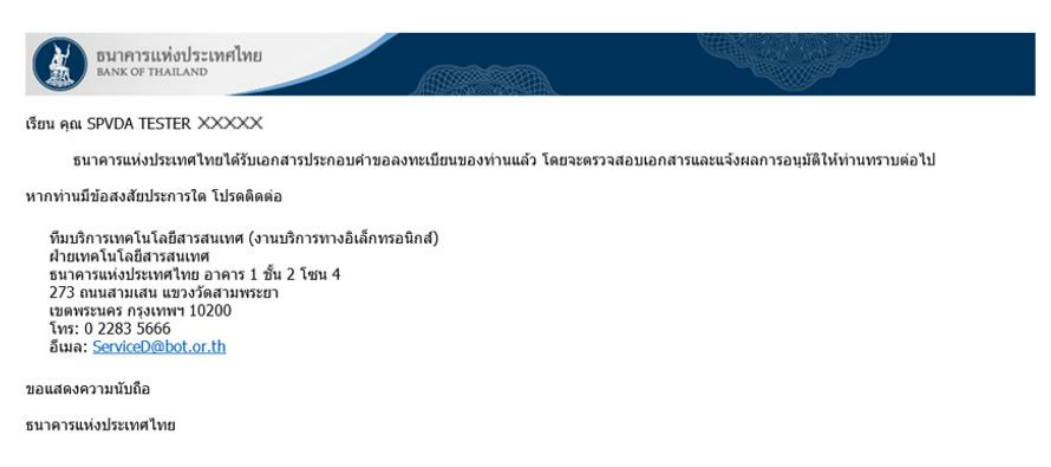

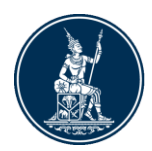

# <span id="page-9-0"></span><u>2. การจัดการสิทธิ์สำหรับผู้จัดการสิทธิ์แทนนิติบุคคล</u>

- <span id="page-9-1"></span>**2.1 กรณีผู้ปฏิบัติงานเป็นผู้ส่งค าขอเพื่อปฏิบัติงาน**
	- 2.1.1 เข้าไปที่ website<https://iservice.bot.or.th/>
	- 2.1.2 เลือกที่ เพิ่ม / สมัครบริการ

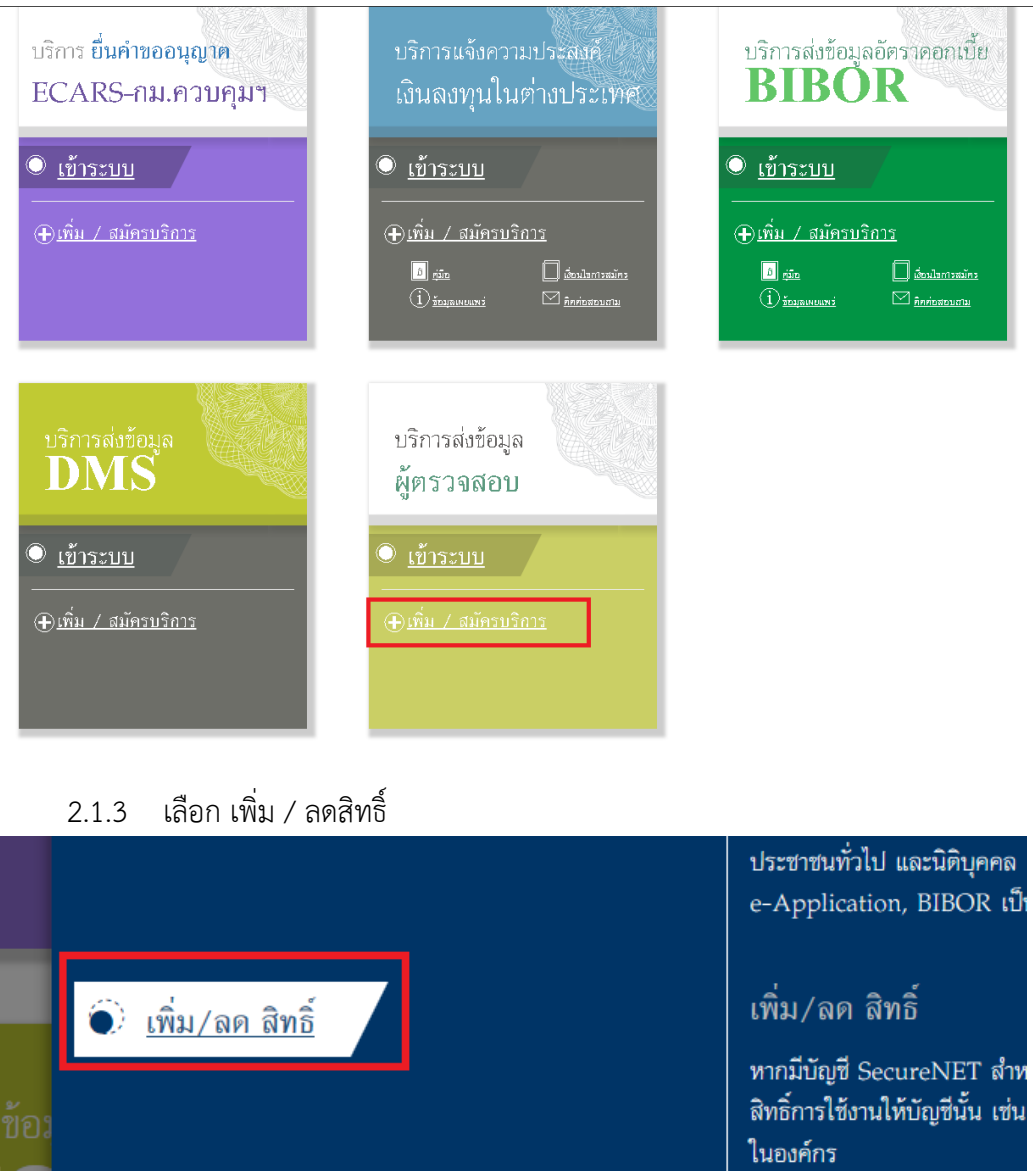

้เพิ่มบริการ

หากมีบัญชี SecureNET สำห

 $\widehat{\bullet}$ ิ <u>เพิ่มบริการ</u>

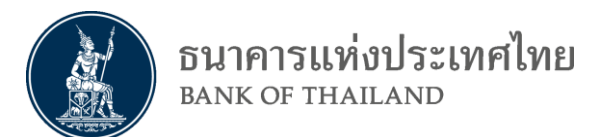

# 2.1.4 ทำการใส่ Username และ Password เพื่อเข้าสู่ระบบ

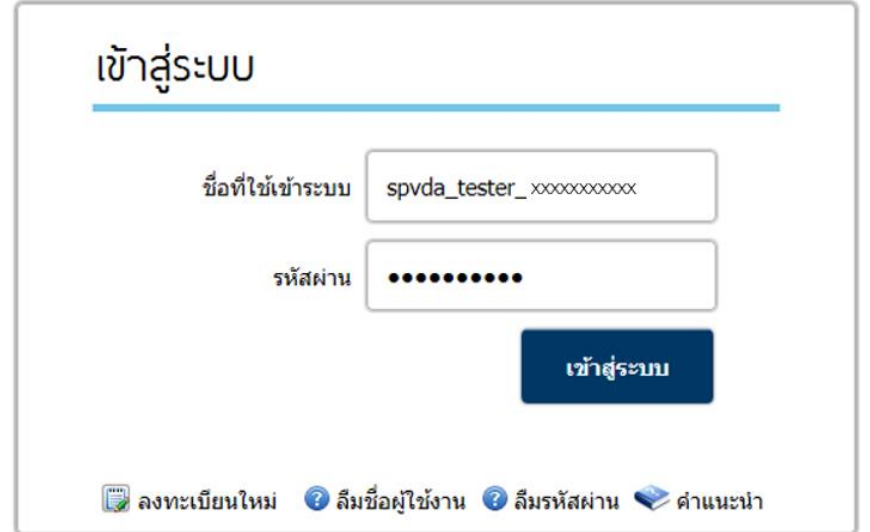

## 2.1.5 เลือกรายการคำขอรออนุมัติ

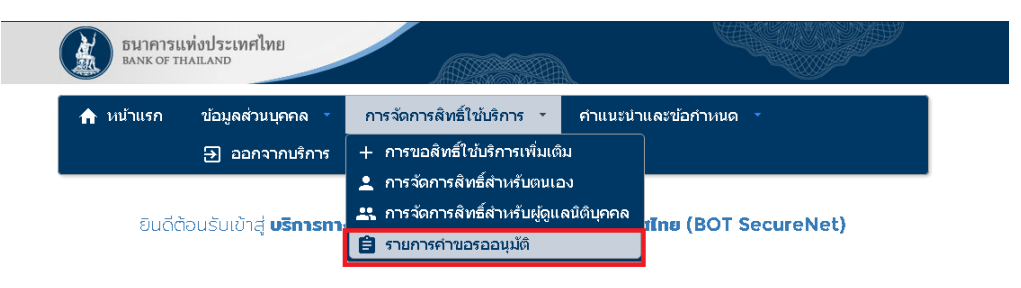

# 2.1.6 เลือกผู้ใช้งานที่ต้องการอนุมัติ

#### รายการคำขอรออนุมัติ

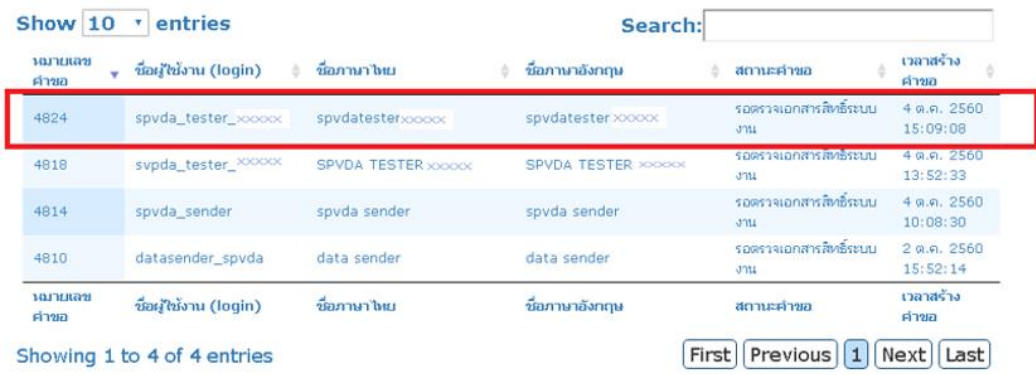

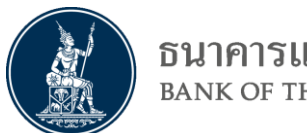

# ธนาคารแห่งประเทศไทย<br><sub>BANK OF THAILAND</sub>

# 2.1.7 เลือกคำขอที่ต้องการอนุมัติ และกด ส่งผลการพิจารณา

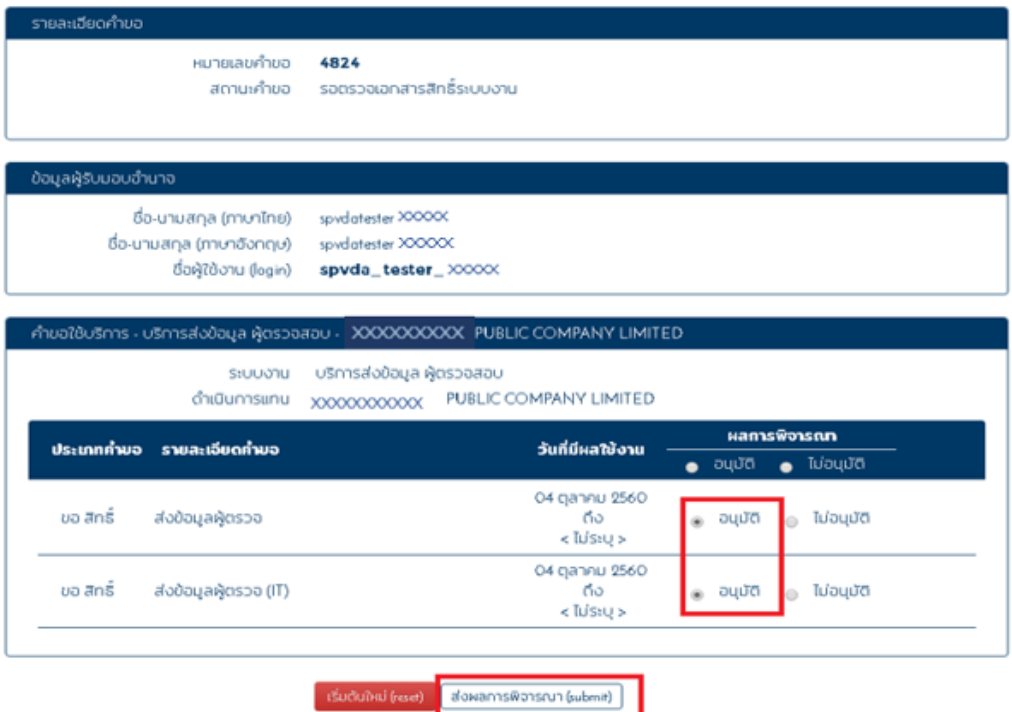

# 2.1.8 เมื่ออนุมัติเสร็จสิ้น จะแสดงผลดังภาพ

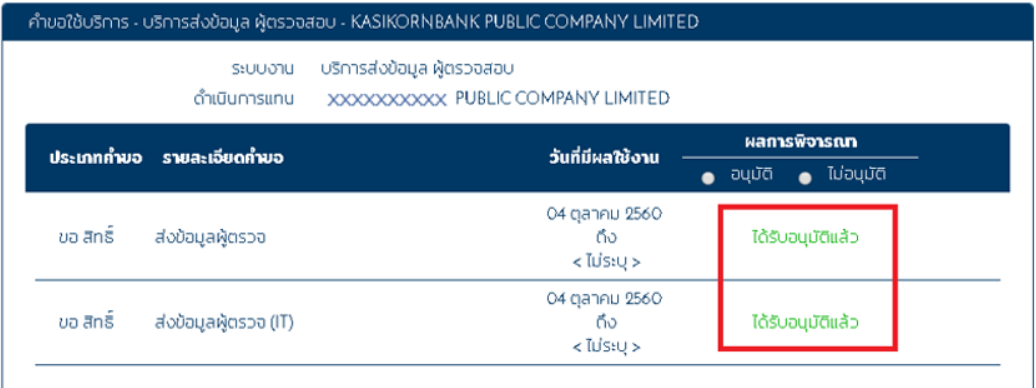

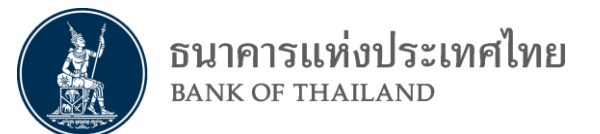

# <span id="page-12-0"></span>**2.2 กรณีผู้จัดการสิทธิ์แทนนิติบุคคลเป็นคนให้สิทธิ์ผู้ปฏิบัติงาน**

2.2.1 ในหน้าจัดการสิทธิ์ เลือก การจัดการสิทธิ์สำหรับผู้ดูแลนิติบุคคล

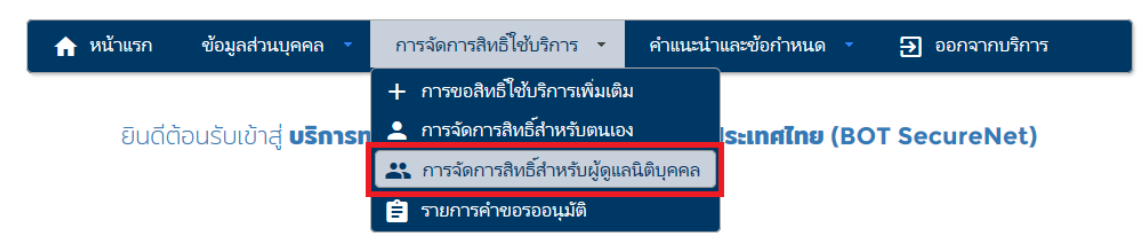

### 2.2.2 เลือก บริการส่งข้อมูล ผู้ตรวจสอบ

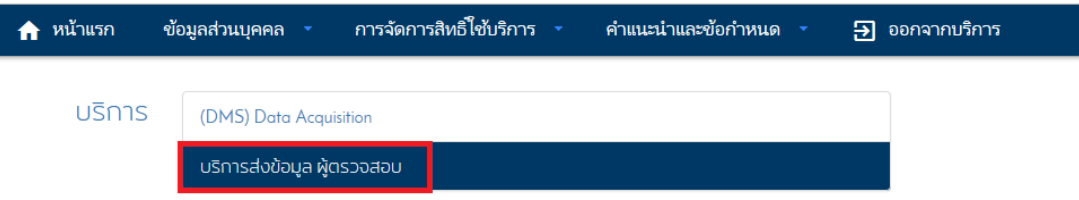

# 2.2.3 เลือกผู้ใช้งานที่ต้องการมอบสิทธิ์ให้

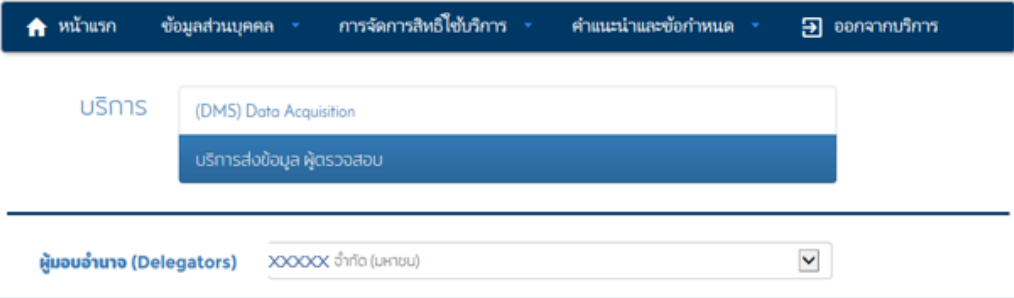

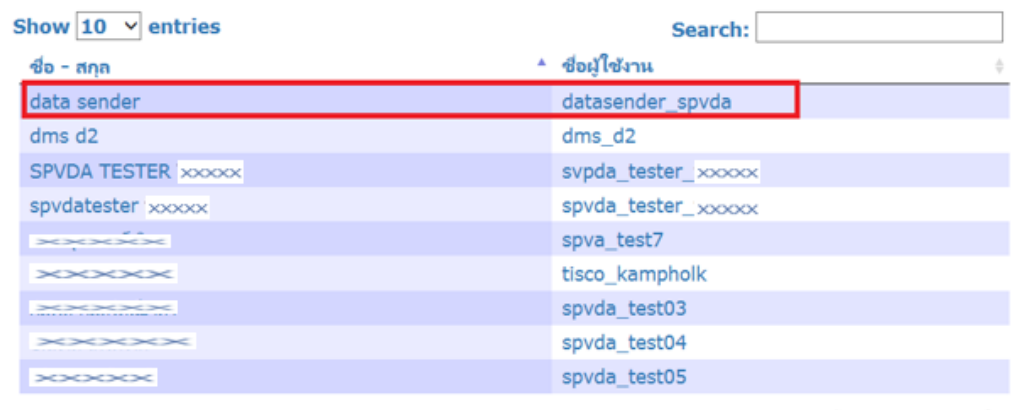

Showing 1 to 9 of 9 entries

<sup>●</sup> Previous Next

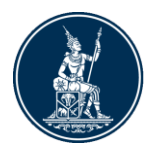

## 2.2.4 เลือกสิทธิ์ที่ต้องการจะมอบให้และเลือก ปรับปรุงสิทธิ์

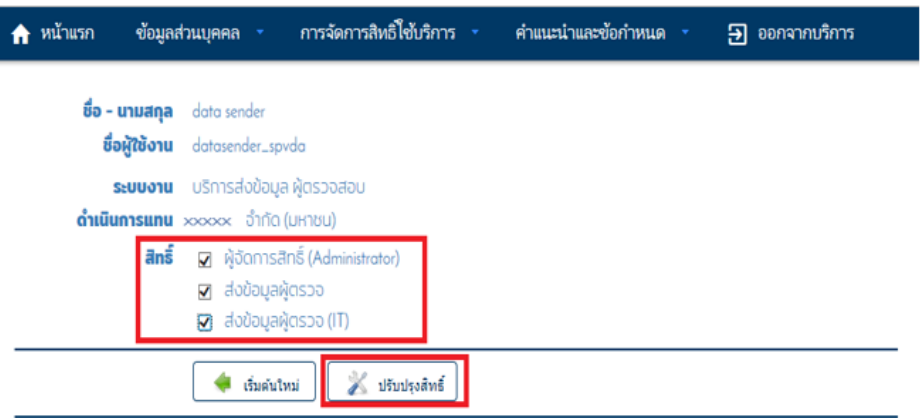

2.2.5 ตรวจสอบความถูกต้อง ก่อนเลือก ดำเนินการต่อ และกดตกลงเมื่อมี pop up ขึ้นมา ถาม

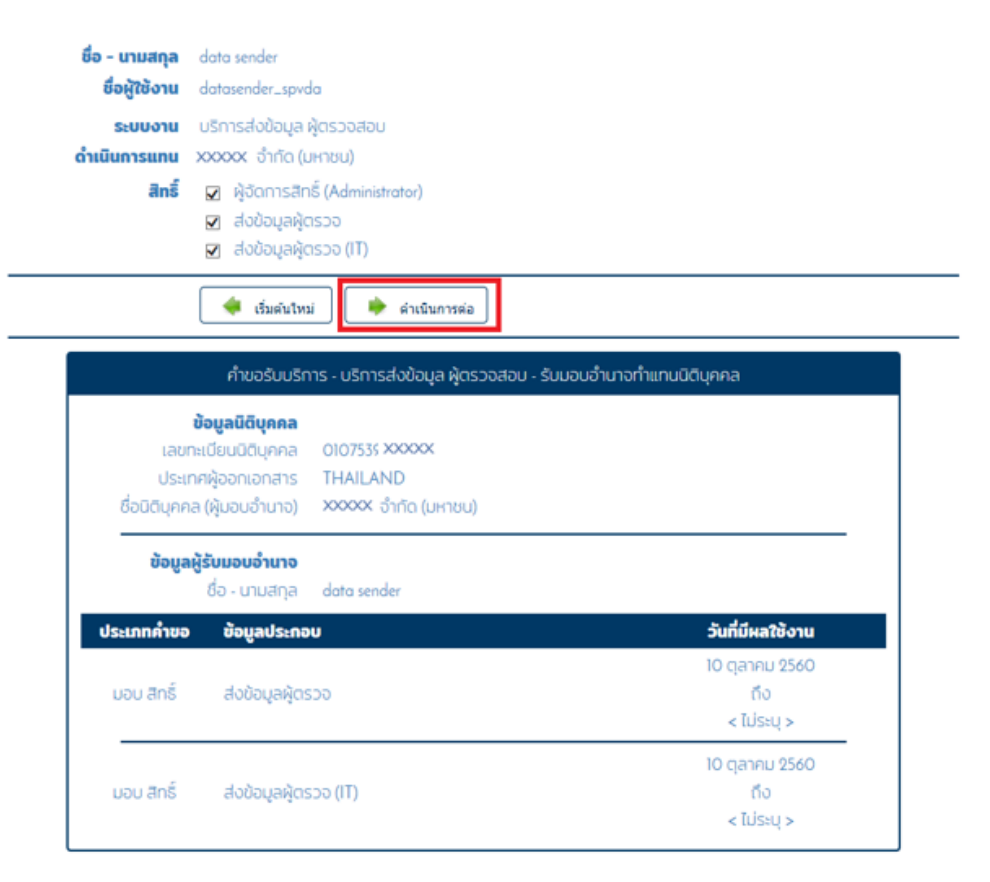

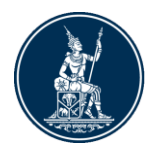

# 2.2.6 รับรองข้อมูลถูกต้องและเลือกดำเนินการต่อ

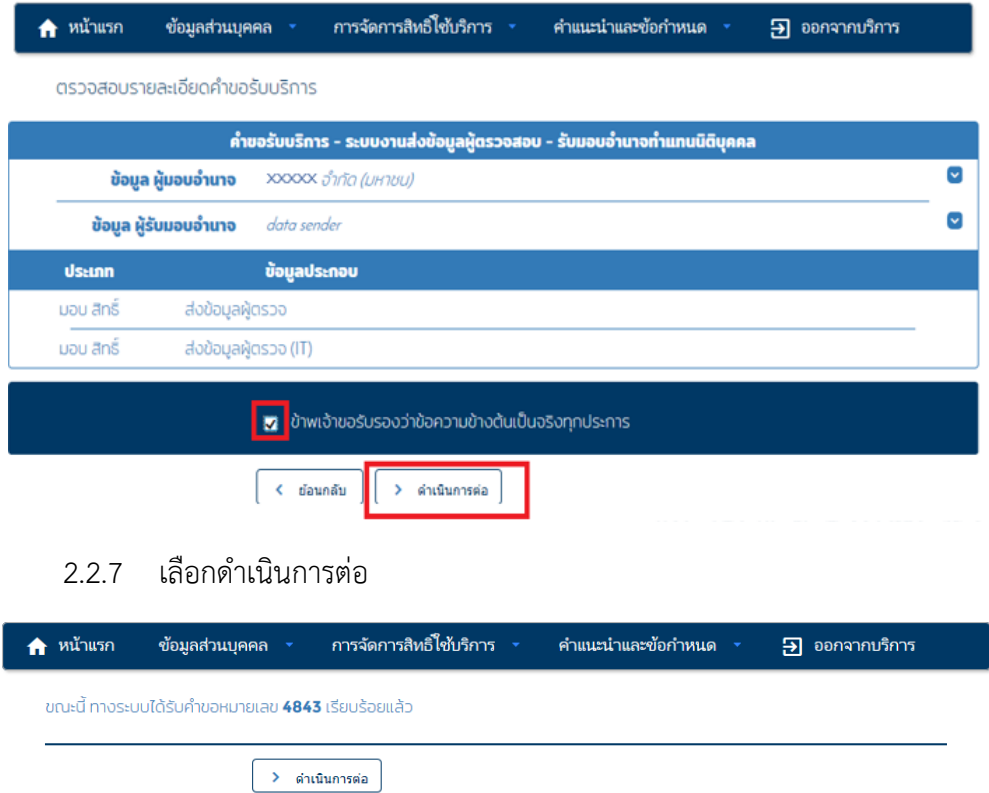

#### 2.2.8 สังเกตหมายเลขคำขอ

ี เอกสารประกอบคำขอใช้บริการเลขที่<mark> 4843 เ</mark>ท่านสามารถดาวน์โหลดเอกสารประกอบคำขอใช้บริการ ตาม Link ด้าน<br>ล่าง)

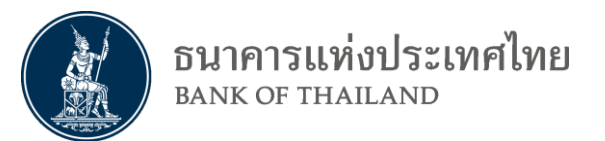

# 2.2.9 ที่เมนู การจัดการสิทธิ์ใช้บริการ เลือกรายการคำขอรออนุมัติ

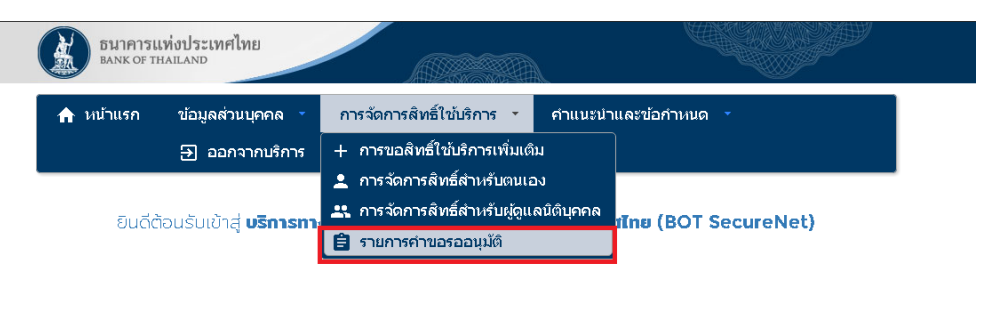

# 2.2.10 เลือกรายการคำขอที่ให้สิทธ์ไว้ (สามารถดูได้จากเลขที่คำขอว่าเป็นอันเดียวกันหรือไม่)

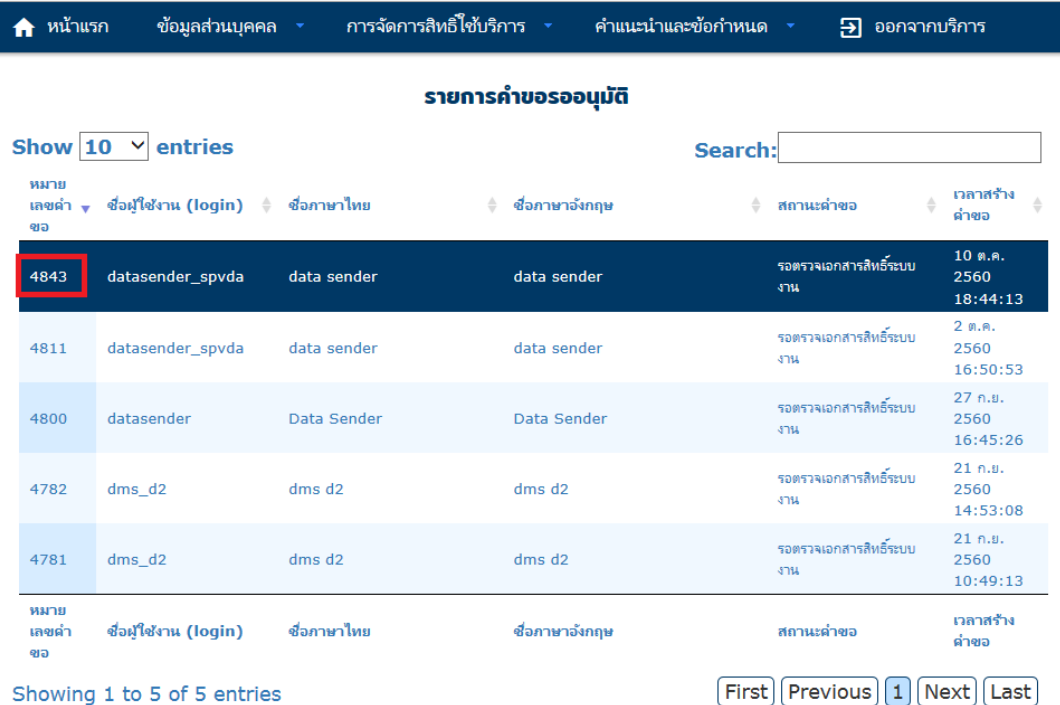

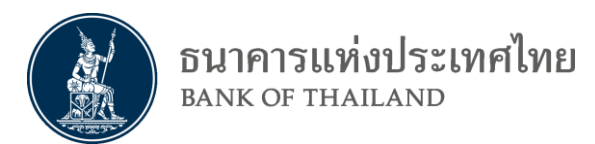

# 2.2.11 เลือกว่าจะต้องการอนุมัติหรือไม่ และเลือกส่งผลพิจารณา

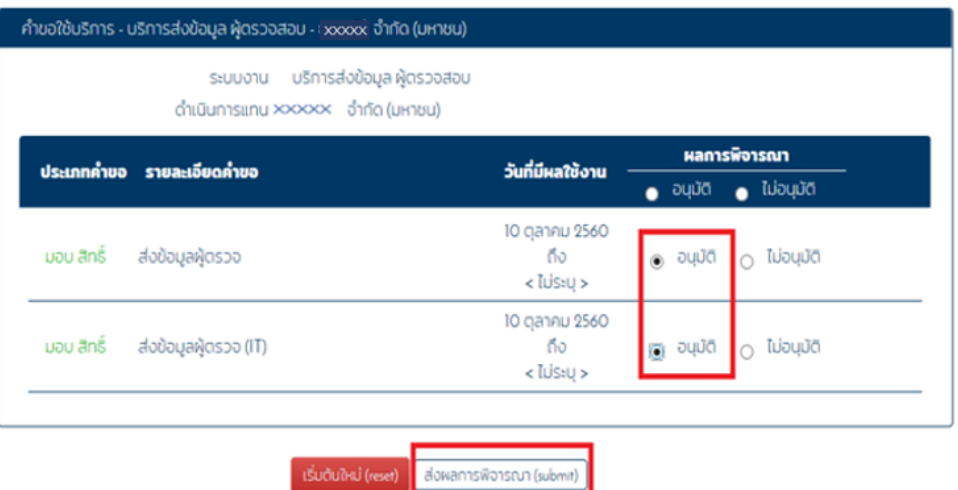

# 2.2.12 เมื่ออนุมัติเสร็จสิ้น จะแสดงผลดังภาพ

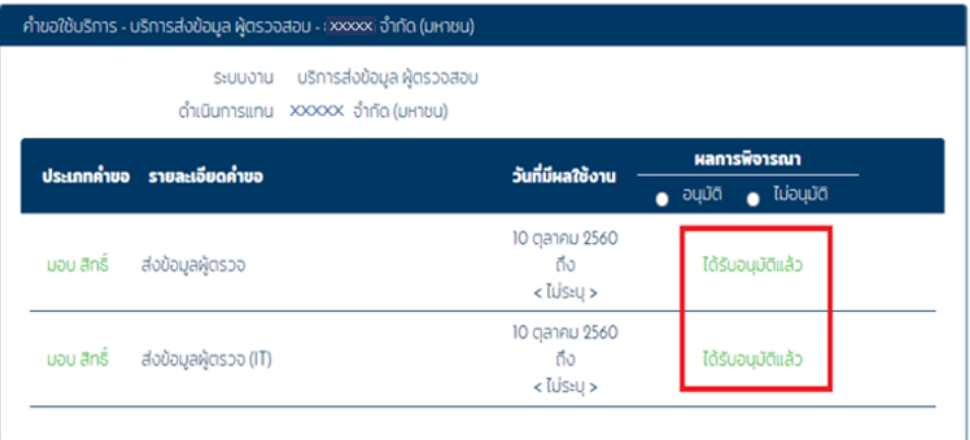

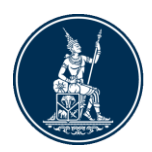

# <span id="page-17-1"></span><span id="page-17-0"></span>**3. การใช้งานบริการส่งข้อมูลเพื่อการตรวจสอบ**

- **3.1 การส่งข้อมูลเพื่อท าการตรวจสอบ**
	- 3.1.1 เข้า website<https://iservice.bot.or.th/>
	- 3.1.2 เลือกเข้าระบบ

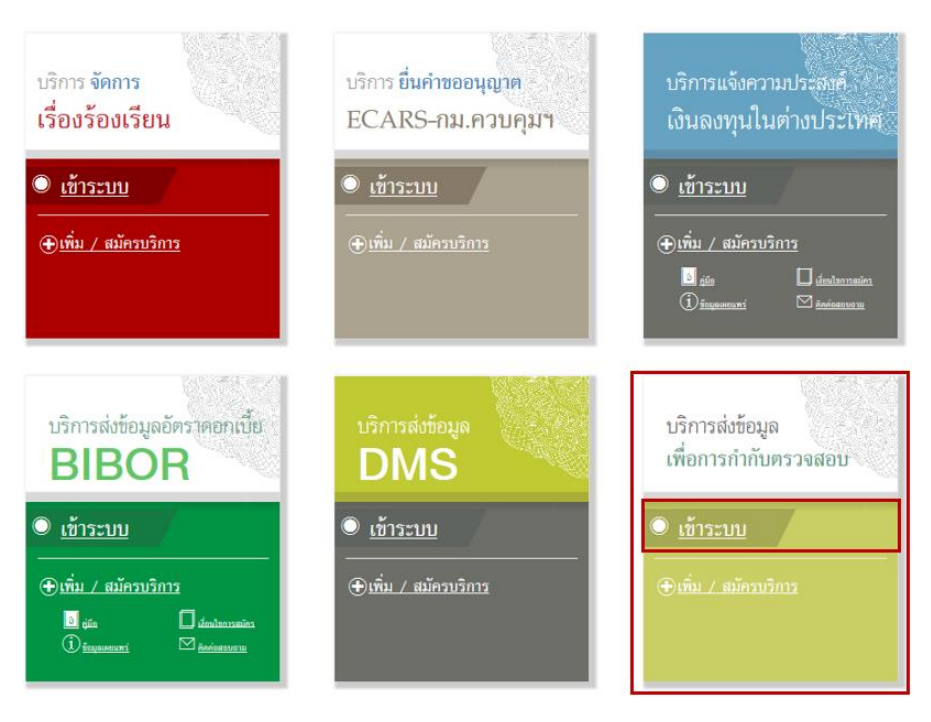

3.1.3 ใส่ username และ password และเลือกเข้าสู่ระบบ

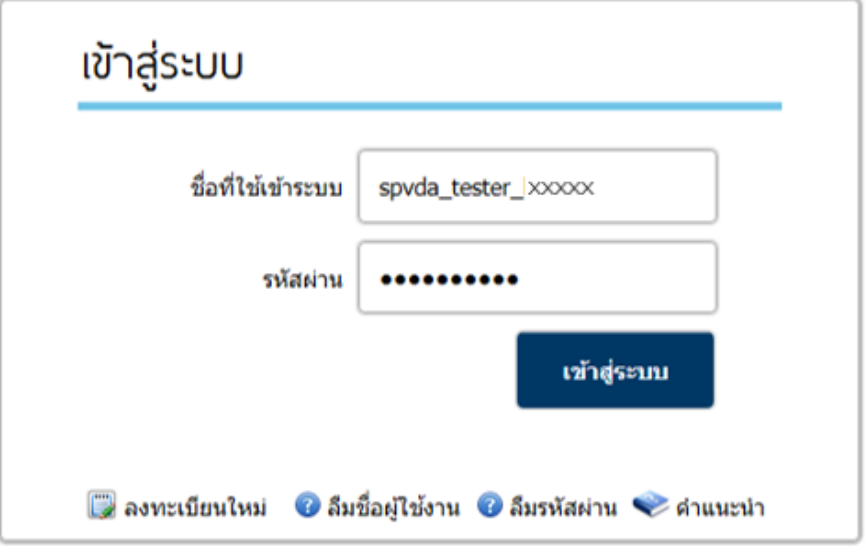

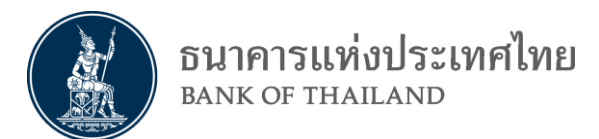

3.1.4 ให้ผู้ใช้กดที่ปุ่มบริการส่งข้อมูลเพื่อการกำกับตรวจสอบ

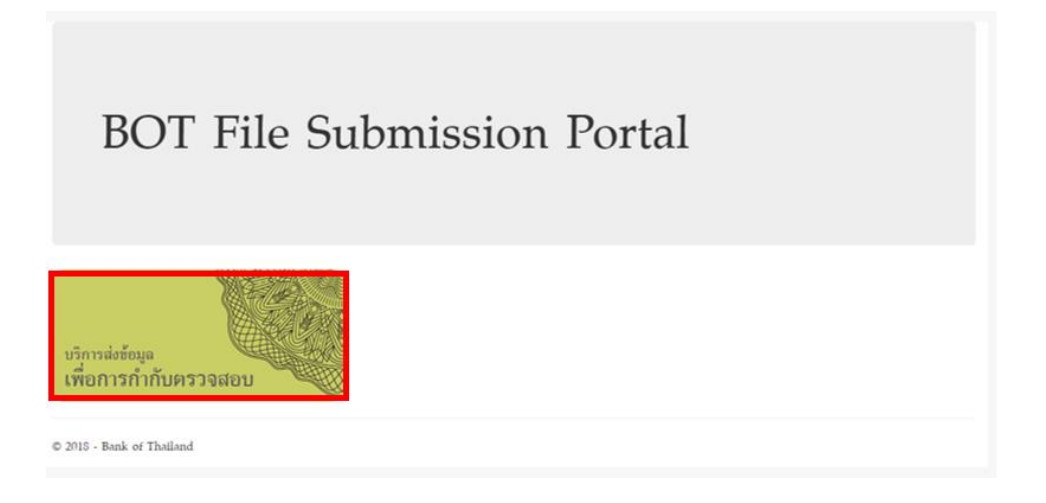

3.1.5 ที่หน้าส่งข้อมูล เลือกสถาบันการเงิน(แสดงเฉพาะสถาบันการเงินที่ผู้ใช้มีสิทธิ) และ โฟลเดอร์ข้อมูลปลายทางให้ถูกต้อง

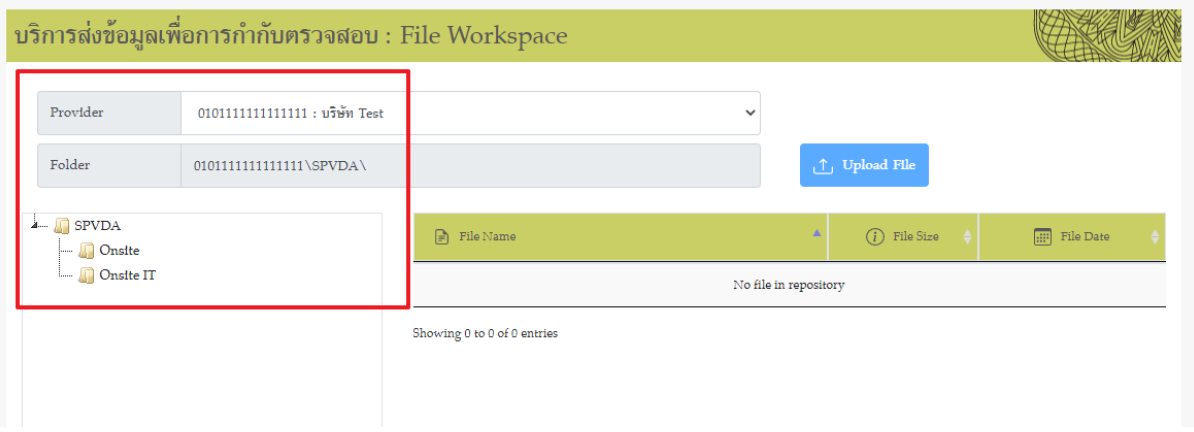

3.1.6 ผู้ใช้สามารถคลิกขวาที่ โฟลเดอร์ปลายทางเพื่อสร้าง หรือแก้ไขโฟล์เดอร์ปลายทาง

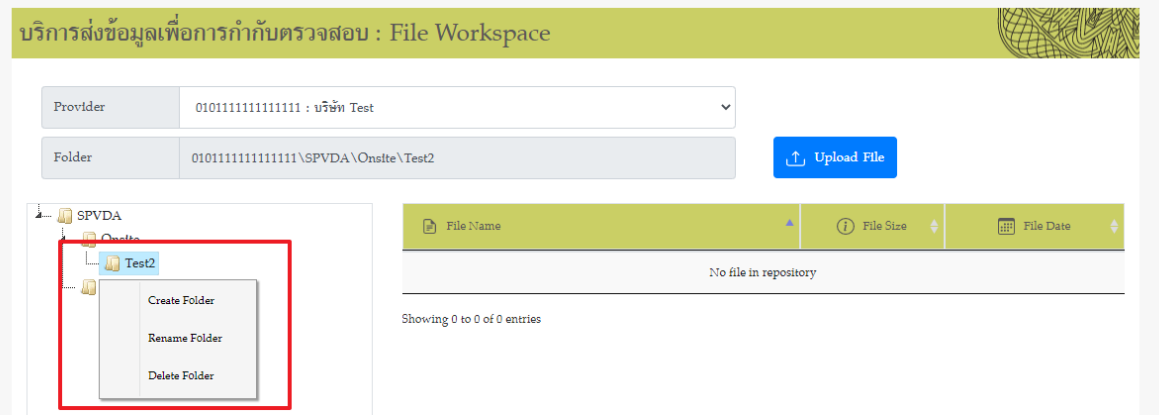

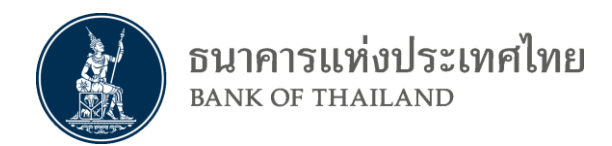

3.1.7 ในหน้าส่งข้อมูลผู้ใช้สามารถคลิกที่ปุ่ม Upload File เพื่อทำการส่งไฟล์เข้าสู่โฟล์เดอร์ ปลายทาง

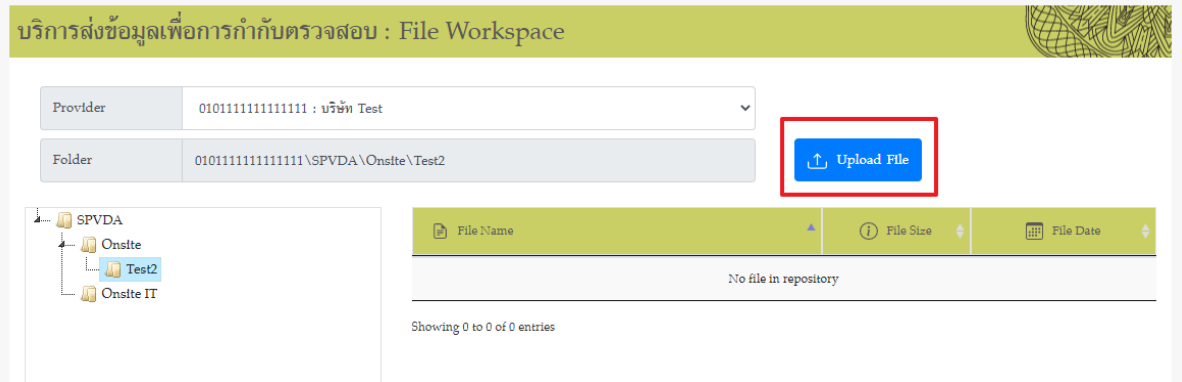

3.1.8 ในการส่งไฟล์ผู้ใช้สามารถค้นหาไฟล์โดยคลิกที่ปุ่ม Attach File และทำการกรอกที่อยู่ อีเมล์ เพื่อให้ระบบส่งรายละเอียดการส่งไฟล์ให้แก่ผู้ใช้

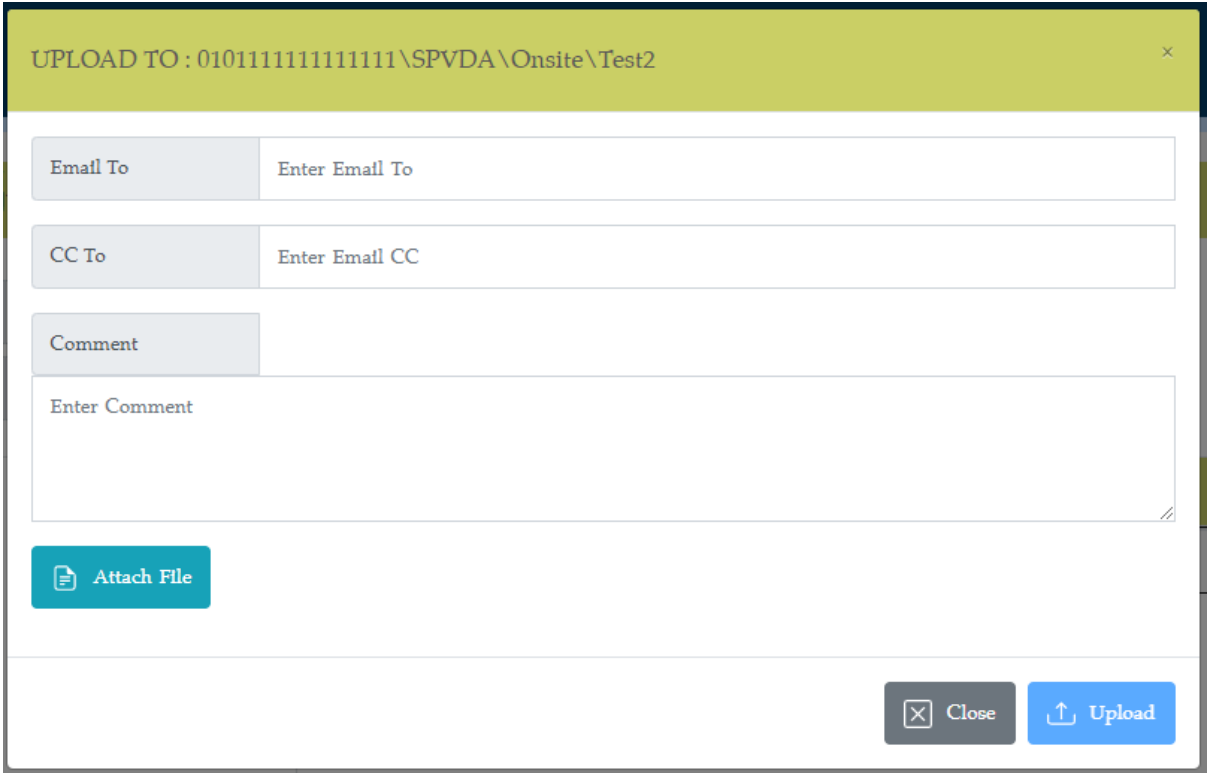

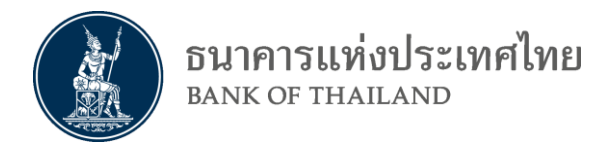

# 3.1.9 เมื่อเสร็จสิ้นการเลือกไฟล์แล้ว คลิกที่ Upload เพื่อส่งไฟล์

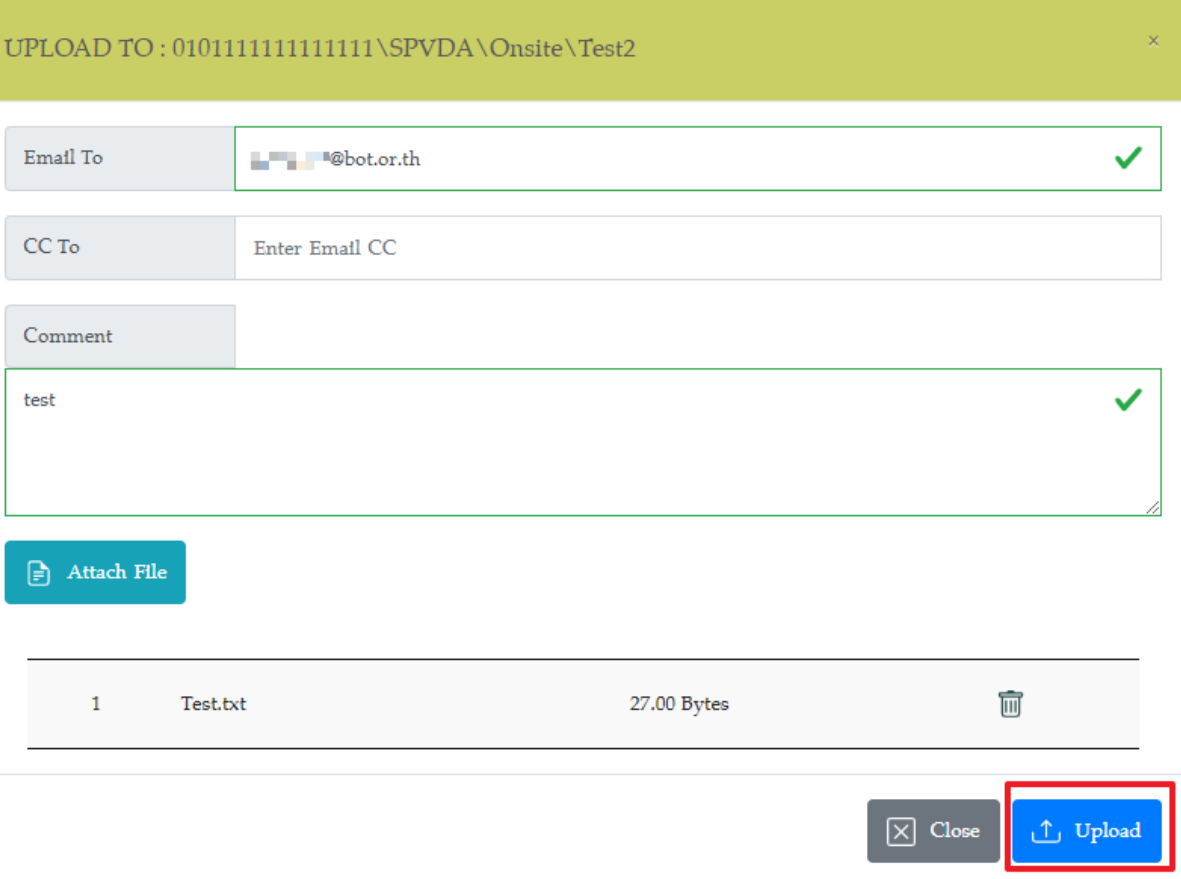

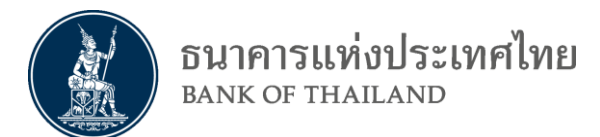

# 3.1.10 เมื่อส่งไฟล์สำเร็จจะขึ้น Process 100% ให้ผู้ใช้ทำการปิดหน้าต่างเพื่อกลับสู่หน้าส่ง ข้อมูล

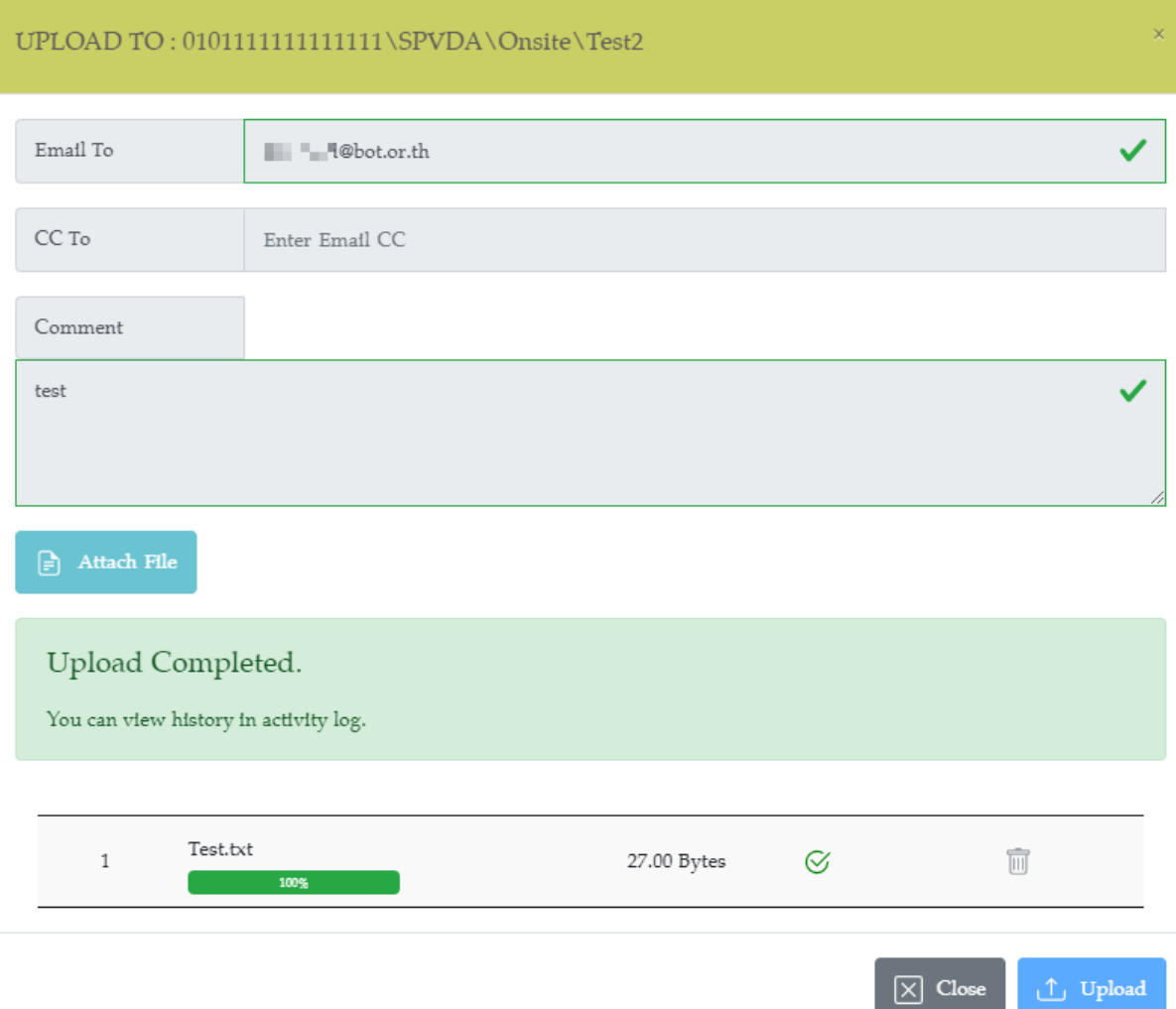

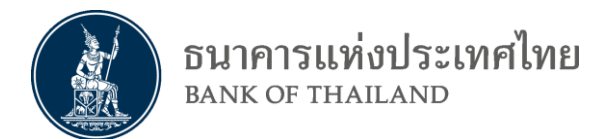

# <span id="page-22-0"></span>**3.2 การเรียกดูผลการส่งข้อมูลเพื่อการตรวจสอบ (Data Submission Log)**

3.2.1 เลือกปุ่ม SPVDA: Activity Log ที่อยู่ด้านบนขวาของหน้าจอ

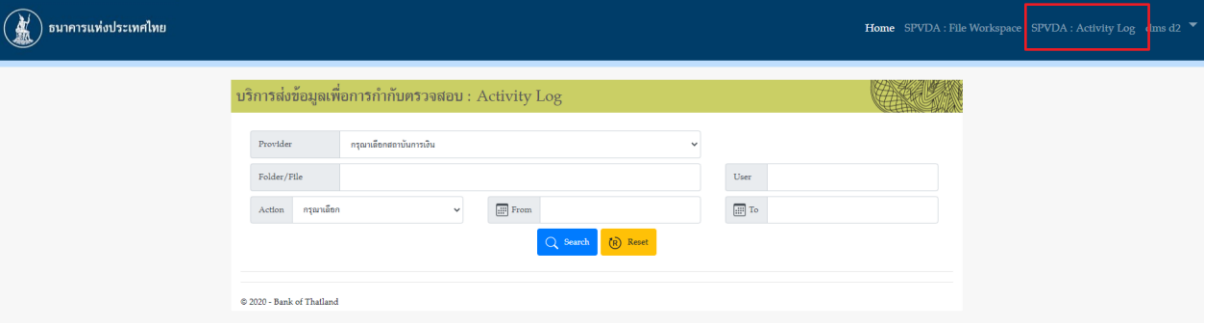

- 3.2.2 สามารถเลือก Filter ต่างๆ ได้ โดยสามารถเลือกทั้งหมด หรือบางส่วนได้ (ถ้า Field ไหนไม่ได้เลือกไว้ ระบบก็จะไม่ทำการ Filter field นั้น)
- 3.2.3 กด Search เมื่อเลือก filter เสร็จสิ้น

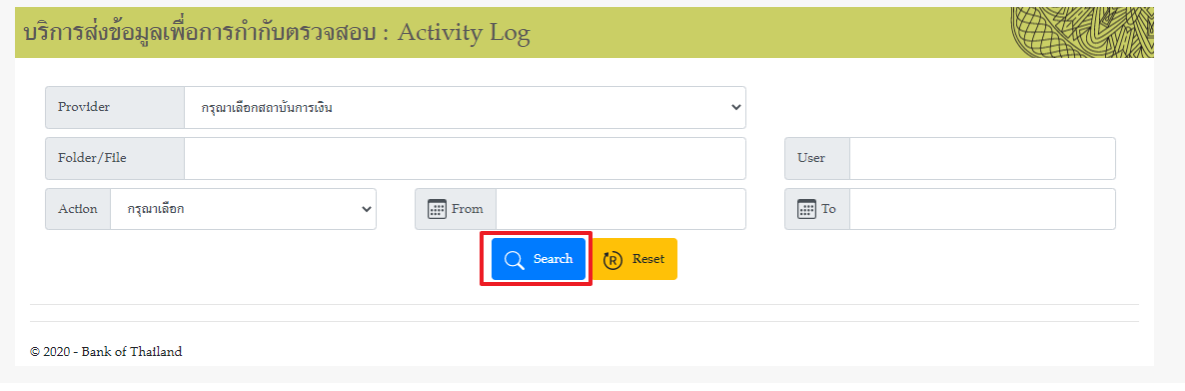

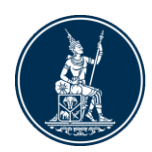

# 3.2.4 ผลการค้นหาจะปรากฏด้านล่าง โดยผลการค้นหาจะเรียงตามวันที่ส่ง หรือ Timestamp

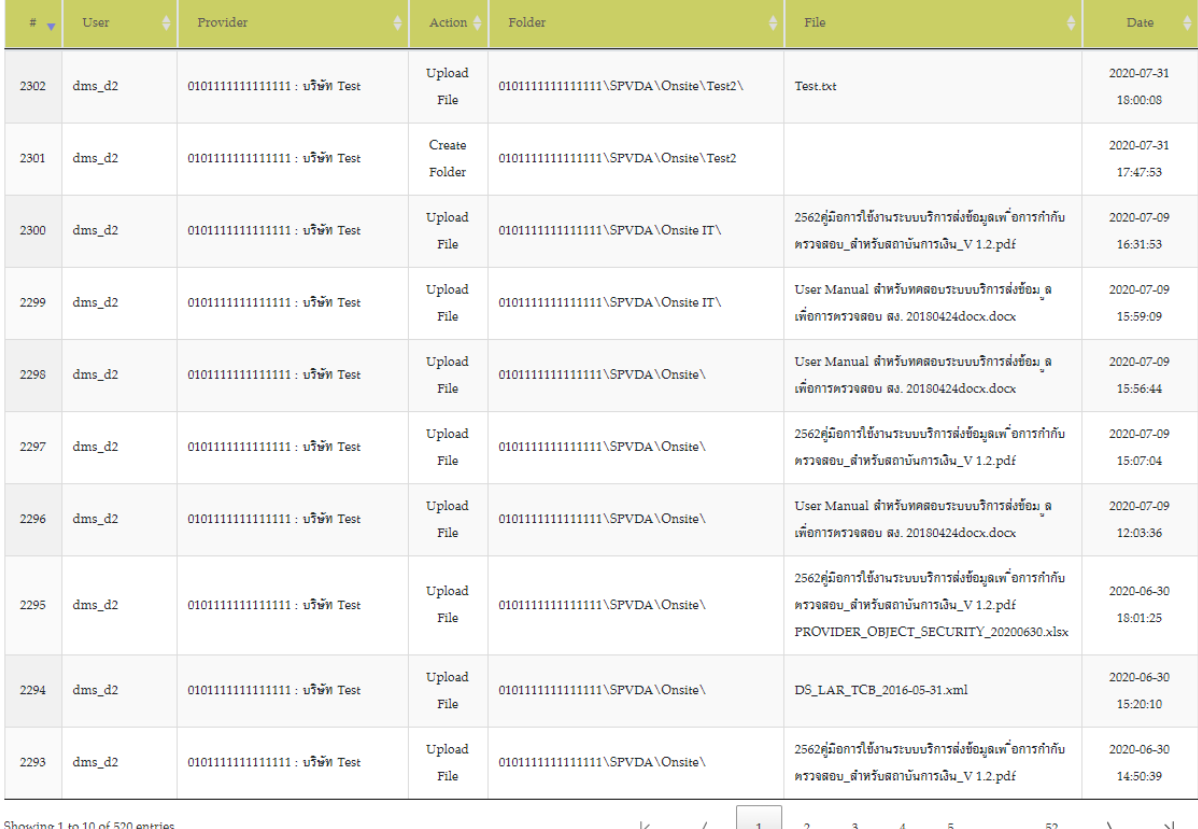

# 3.2.5 สามารถเลือกผลค้นหาหน้าอื่นได้ถ้ามีมากกว่าหนึ่งหน้า

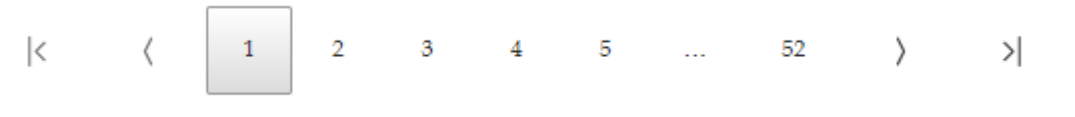

3.2.6 สามารถกด sort ได้โดยคลิกที่ field ต่างๆ

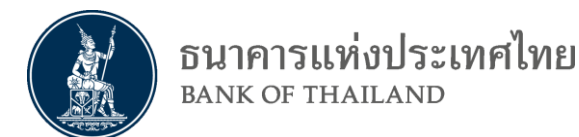

## <span id="page-24-0"></span>**3.3 การออกจากระบบเมื่อเลิกใช้งาน**

3.3.1 ผู้ใช้สามารถกดที่ชื่อของผู้ใช้ที่อยู่ด้านบนขวาของหน้าจอเพื่อกดปุ่มออกจากระบบ

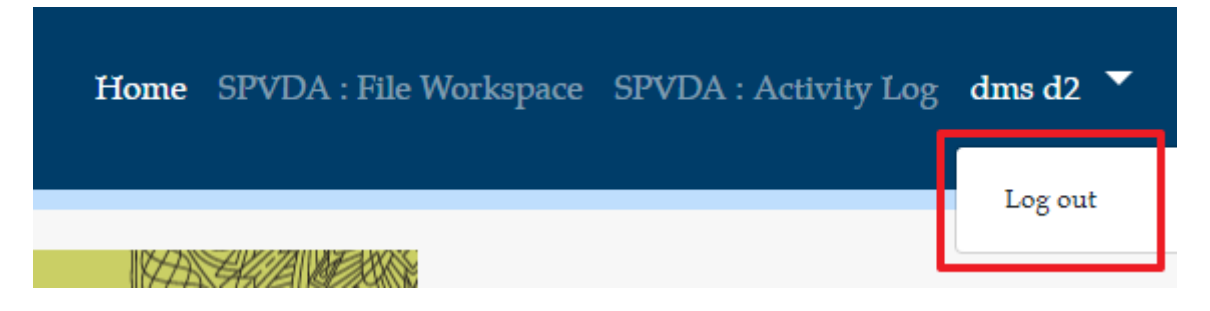

<span id="page-25-0"></span>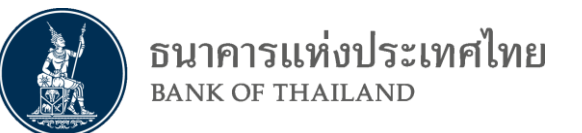

#### **ภาคผนวก**

# <span id="page-25-1"></span>**การเตรียมการ อุปกรณ์และโปรแกรม**

# **1. อุปกรณ์คอมพิวเตอร์ (Computer Equipment)**

- a. CPU ไม่ต่ำกว่า 3 GHz
- b. RAM ไม่ต่ำกว่า 4 GB
- c. Browser Internet Explorer (IE) version 11 ขึ้นไป
- d. OS Windows 7, 10 (64 bit)

# **2. ระบบเครือข่าย**

a. Internet (ขึ้นอยู่กับเครือข่ายของแต่ละสถาบัน)